# Overview of Tyler University

Tyler University, our continuing education platform, gives you 24/7/365 access to Tyler product courses. Tyler U is an online resource for improving your skills in the ERP (Munis SaaS) system. Courses provide step-by-step, interactive eLearnings that walk users through using the ERP (Munis SaaS) system. This opportunity provides training for new ERP (Munis SaaS) Users and allows experienced ERP (Munis SaaS) Users to revisit important topics.

Users may access Tyler University at [http://www.tylertech.com/client-support/tyleru-login.](http://www.tylertech.com/client-support/tyleru-login) The following are instructions for:

- Registering for Tylertech.com
- Accessing Tyler U via website,
- Enrolling in Curricula via Tyler U website,
- Taking a Course via Tyler U website.
- Viewing transcript via Tyler U website.

# Register for Tylertech.com

**\*\*\*Please note: You must complete step 6 of these instructions to gain access to Tyler U\*\*\***

- 1. Navigate to [www.tylertech.com](http://www.tylertech.com/)
- 2. Click **Register**

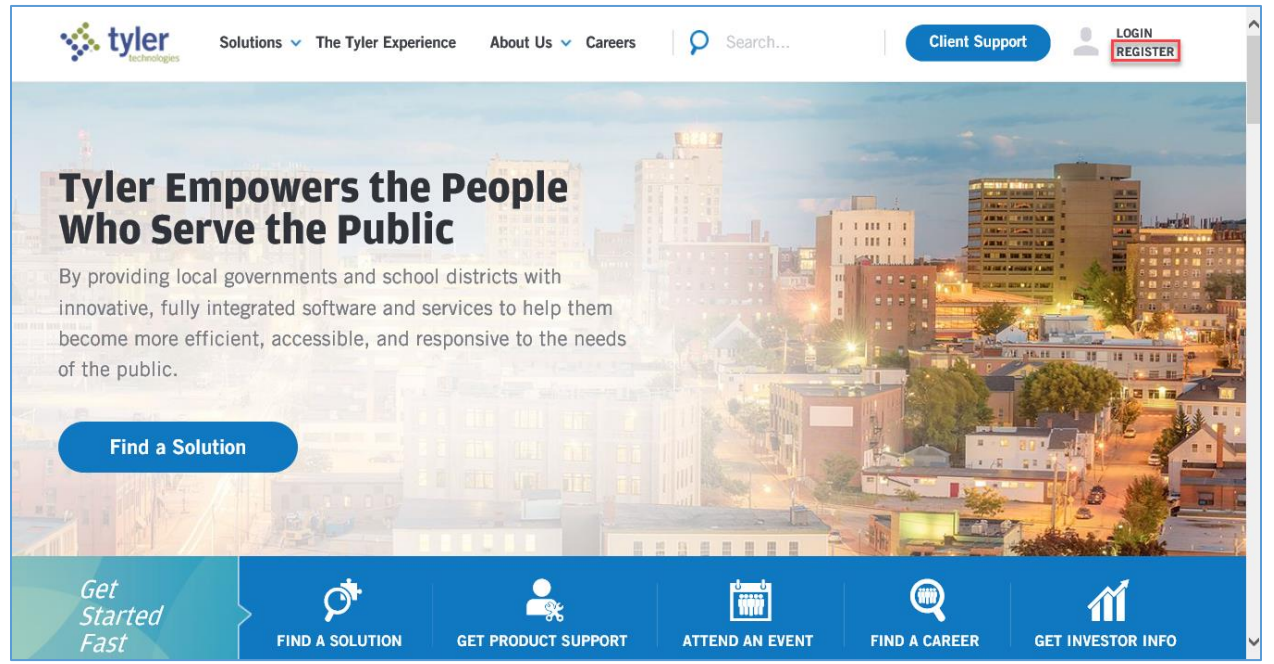

3. Select **Munis**

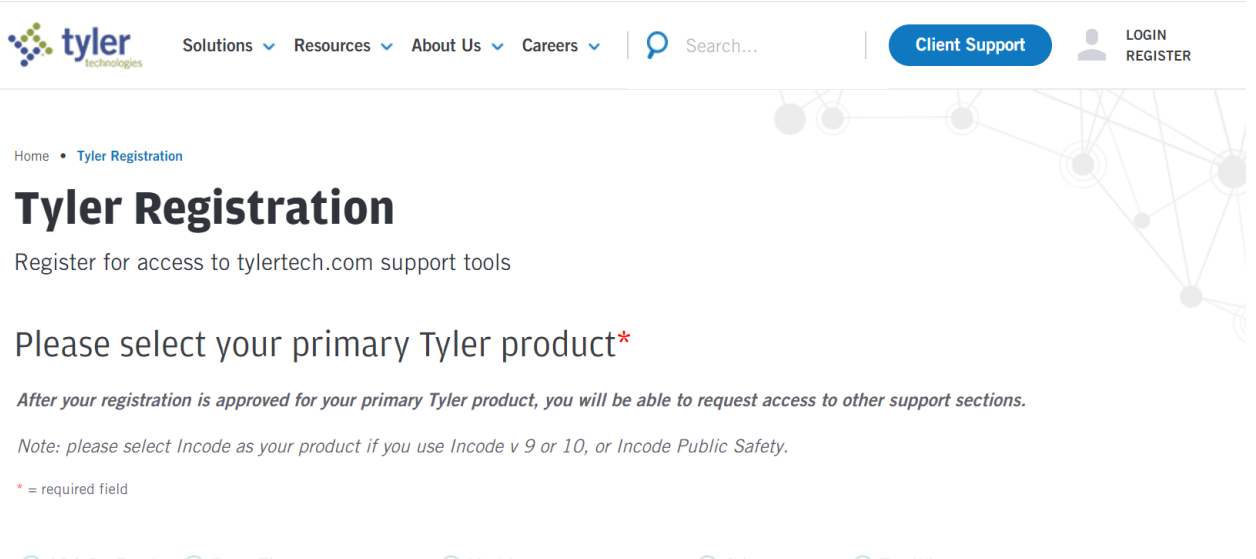

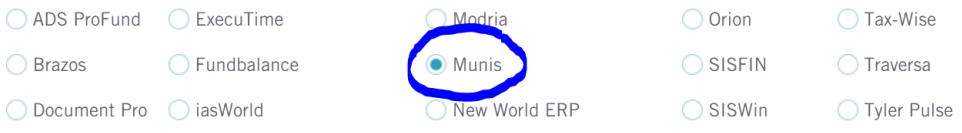

4. Complete the registration form:

**First Name** – required

**Last Name** – required

**Email Address** – please enter your work email address - required

**Username** – please use your email address for your username - required

**Password** – required

**Confirm password** – required

**Organization Name** – required

**State/Pro**vince – required

**Department** – required

**Tyler Client Number** – not required

**Job Title** – required

5. Click **Register for access to tylertech.com**

> Please note: It can take up to 24 hours to receive confirmation that registration is complete

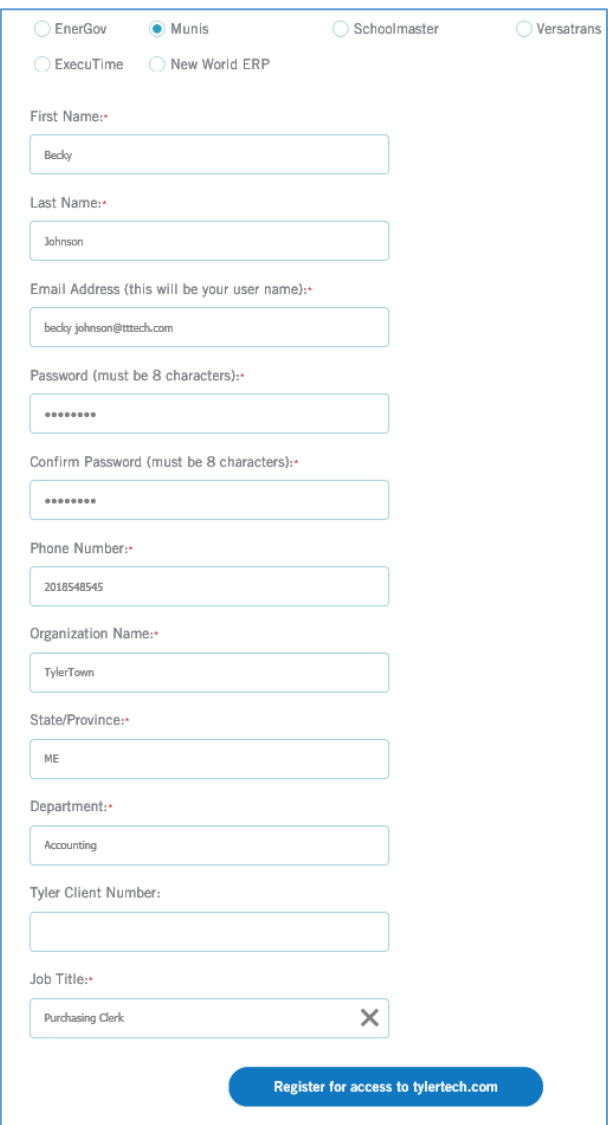

- 6. Once the confirmation email is returned, log in to: [http://www.tylertech.com/client](http://www.tylertech.com/client-support/tyleru-login)[support/tyleru-login.](http://www.tylertech.com/client-support/tyleru-login) This will automatically create your Tyler U account and you will not be able to log into Tyler U until this step is completed.
	- a. Click **Login**

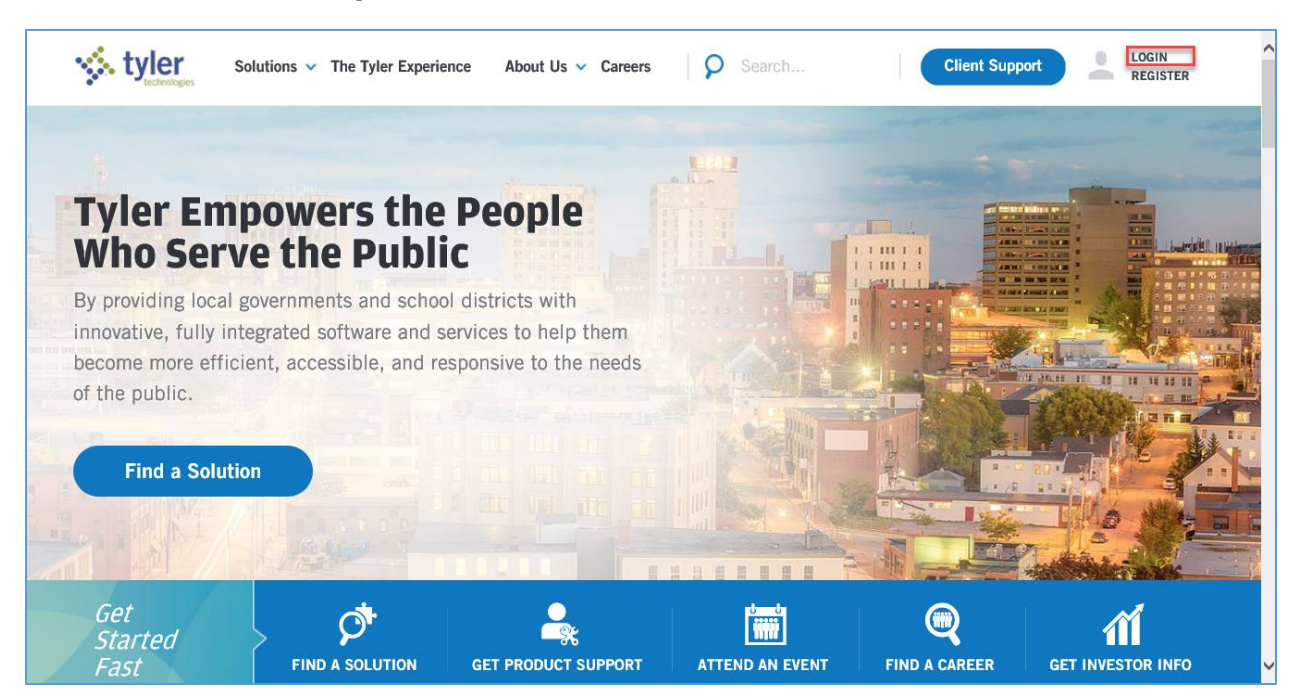

b. Enter your email address and password

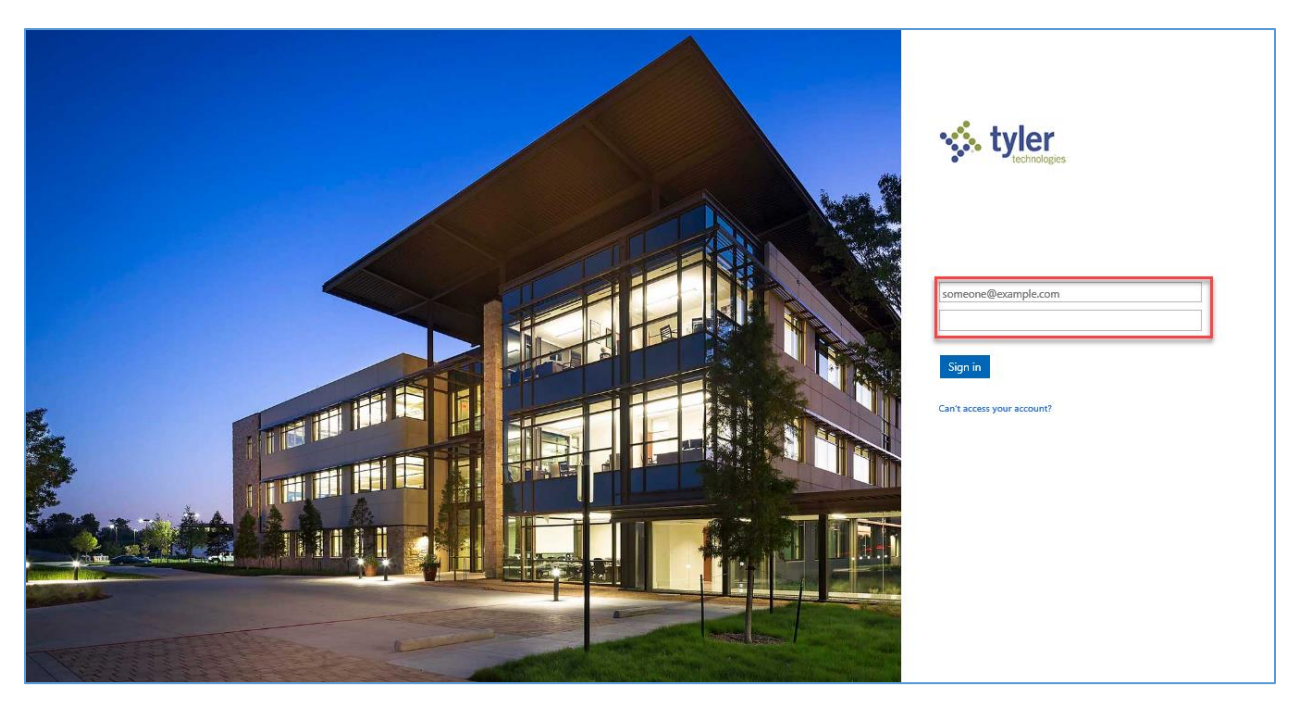

c. Click **Sign In**

# Access Tyler University via website

Steps:

- 1. Go to<http://www.tylertech.com/client-support/tyleru-login>
- 2. Enter your tylertech.com user name and password.
- 3. Click **Login** button.

## Find Courses to Enroll via Tyler U website

- 1. Click **Search & Enroll** link under Tyler U Course Links section
- 2. Type search criteria in **Find** field, click **Search**.
- 3. Courses that match criteria entered lists as Search Results.
- 4. Click **Enroll** button for each course in which you would like to enroll.

### Take a Course via Tyler U website

- 1. From **Home** tab, **My Course Enrollments** section lists courses assigned or self-enrolled
- 2. Find the desired course. If not listed on initial list, click **See All Courses** link to see a complete listing of your enrolled courses.
- 3. Click **Open** button for the course you would like to take.

### View Your Transcript via Tyler U website

- 1. Click **My Transcript** link under Tyler U Course Links section.
- 2. List of Courses and completion information is outlined.